# *Login to ExpressLane*

From Lane's home page, click on **ExpressLane/Banner for Staff** Click on **ExpressLane Login**.

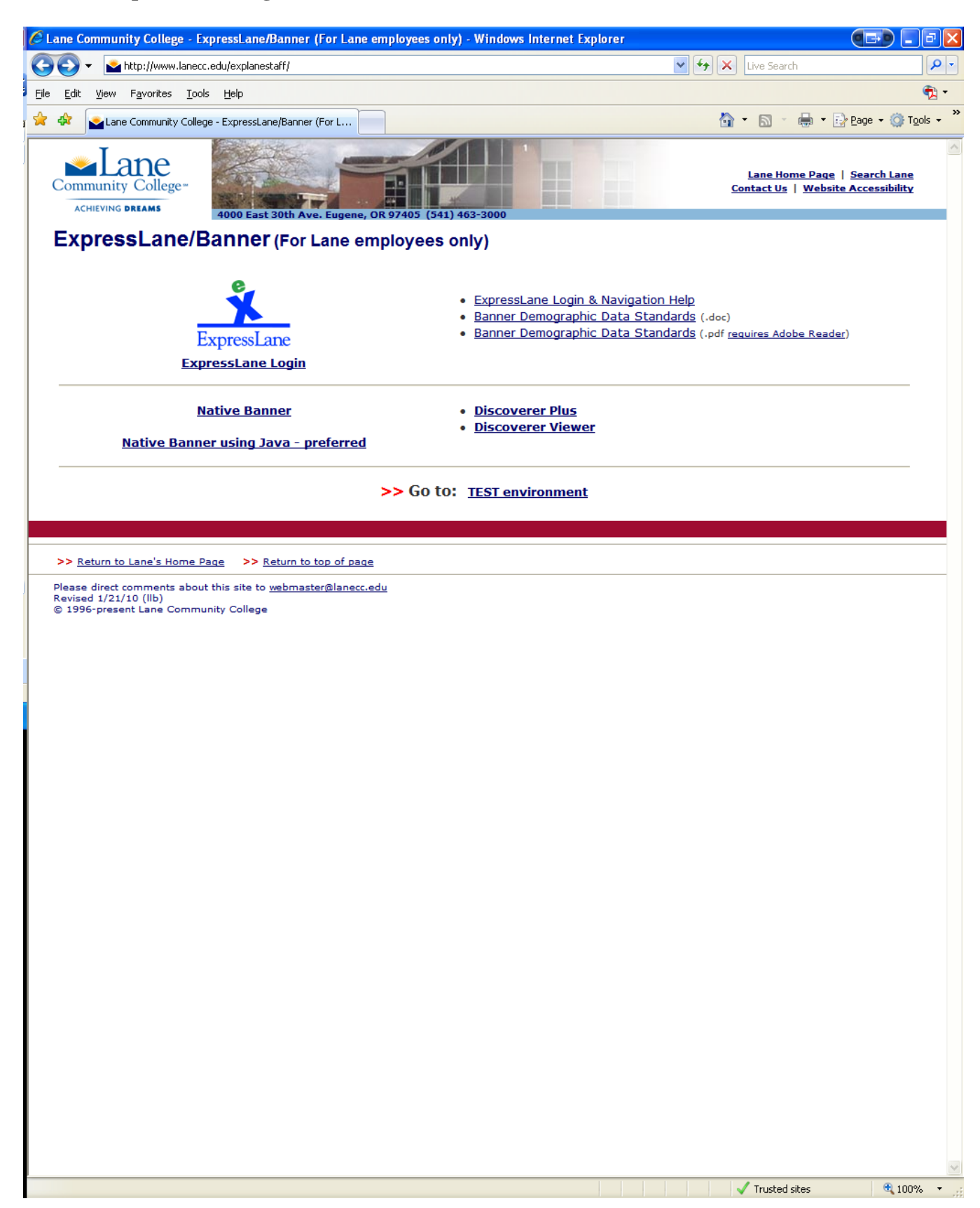

### Enter your **L#** and **Personal Identification Number** (**PIN**). Click on Login.

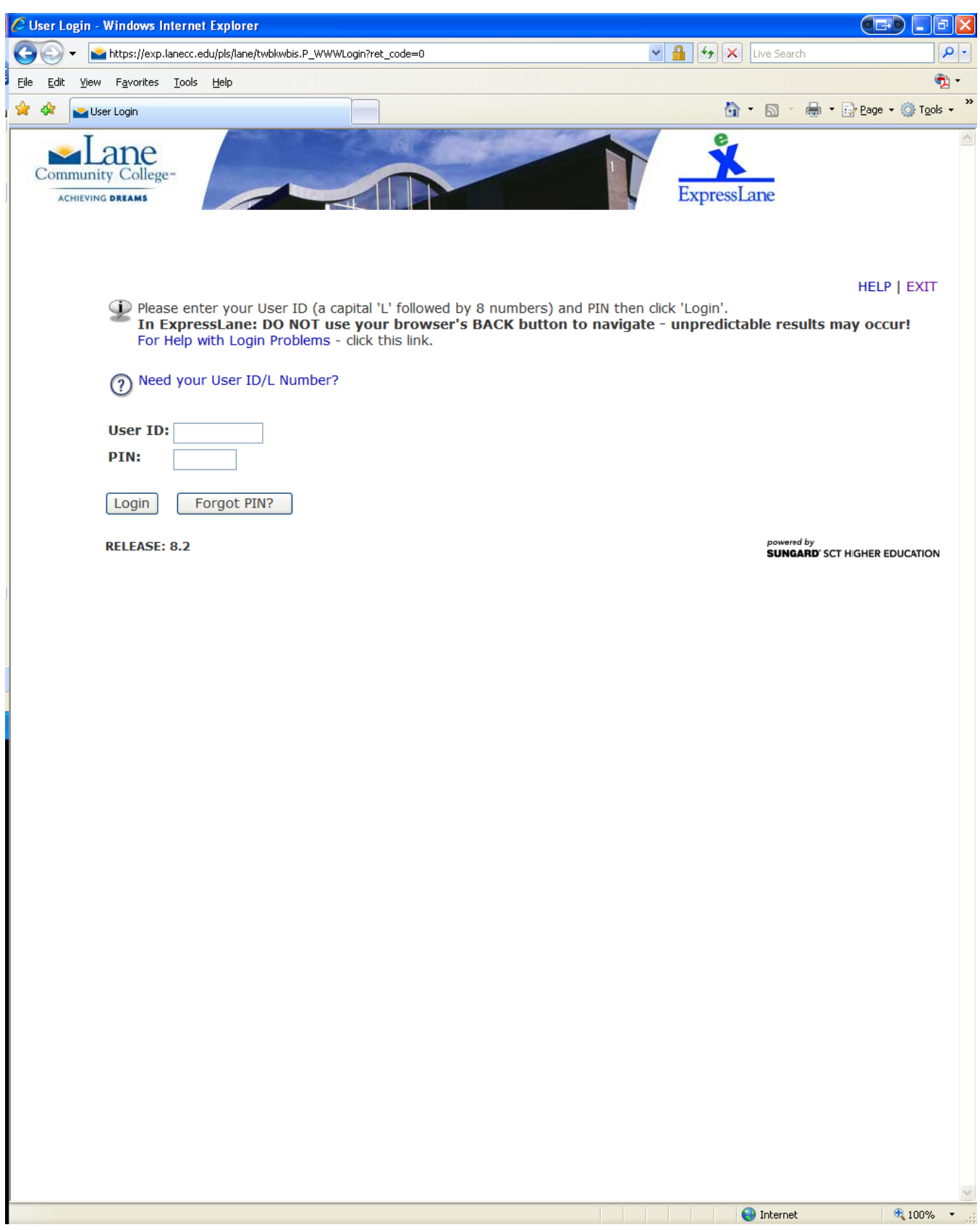

### Click on **Employee Services.**

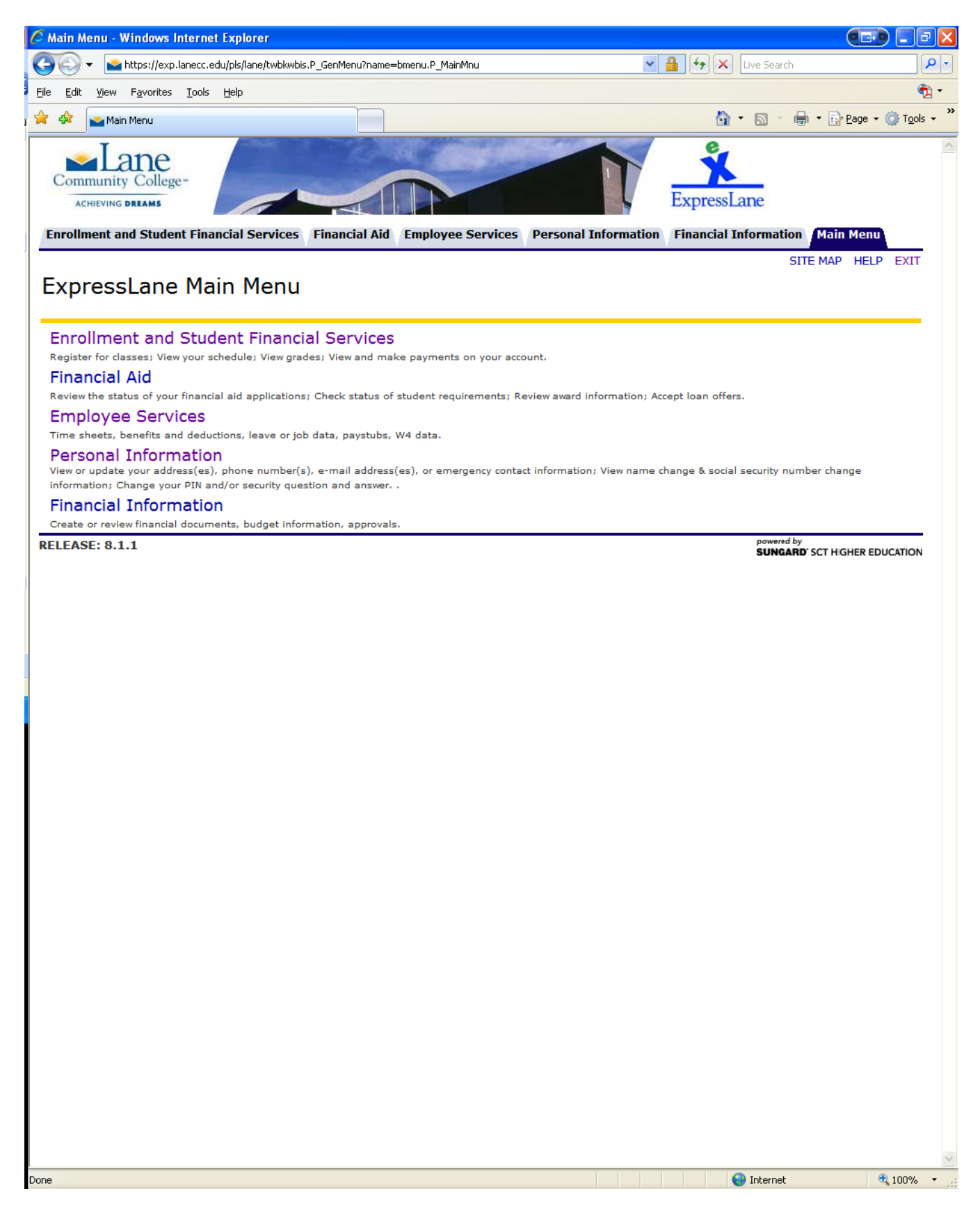

Click on **Time and/or Leave Entry**. This will bring you to the Time Sheet or Leave Request Selection.

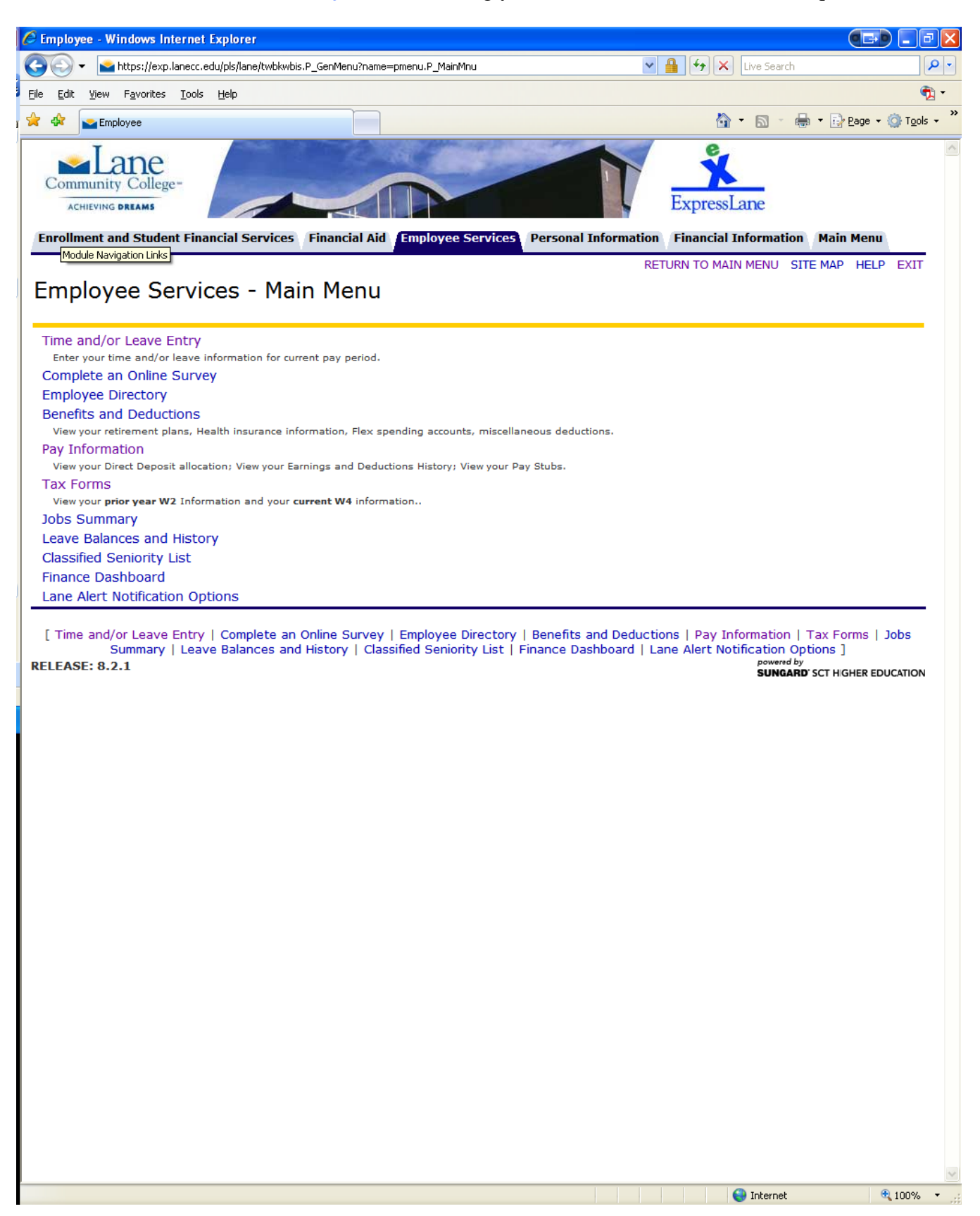

#### Click on **Approve or Acknowledge Time**

Are you acting as Proxy for someone else? If so, chose the individual you can act as proxy for. If not, leave as **Self.**

It is necessary to click on **Act as Superuser** if it is past the Web Approval deadline. Click on Select

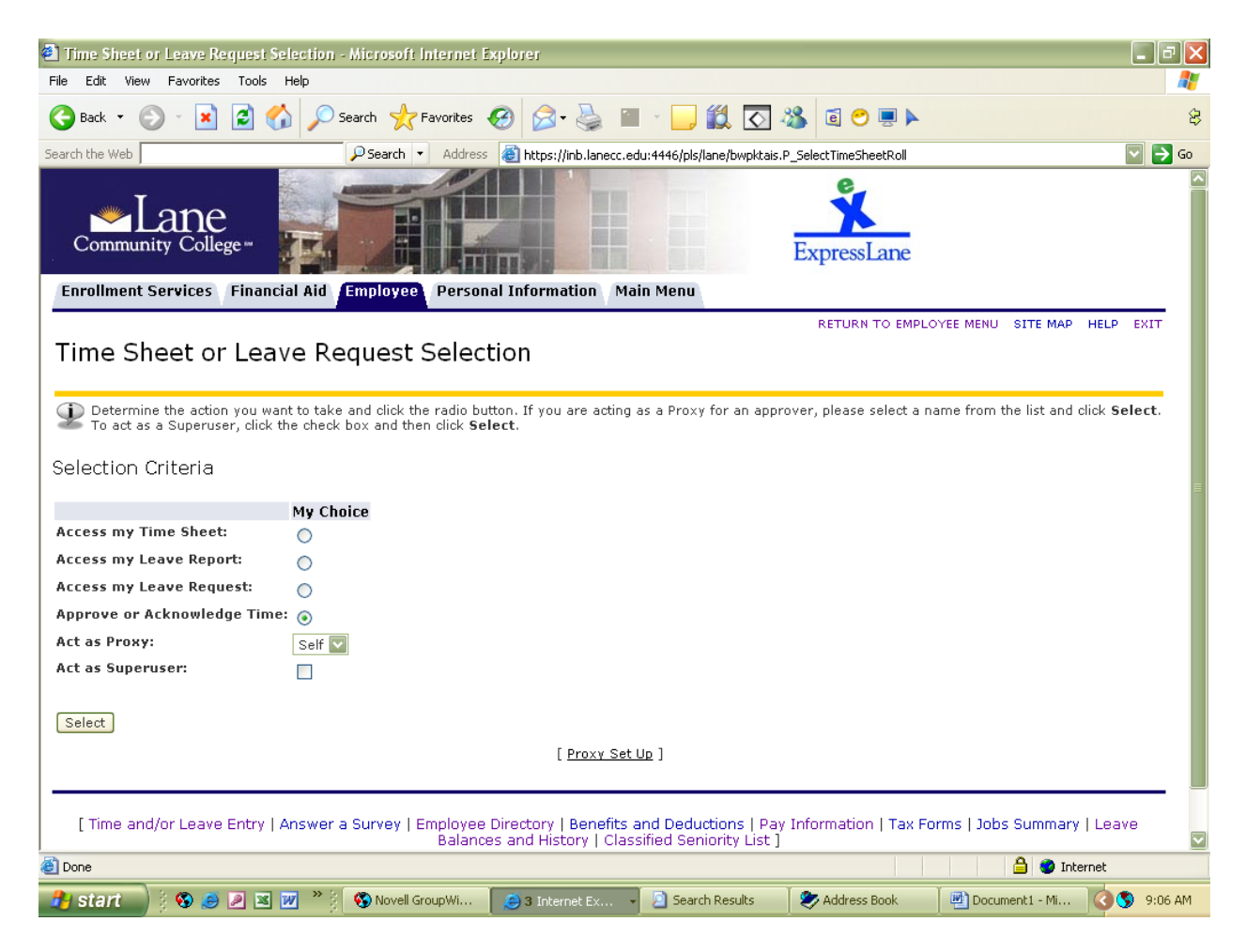

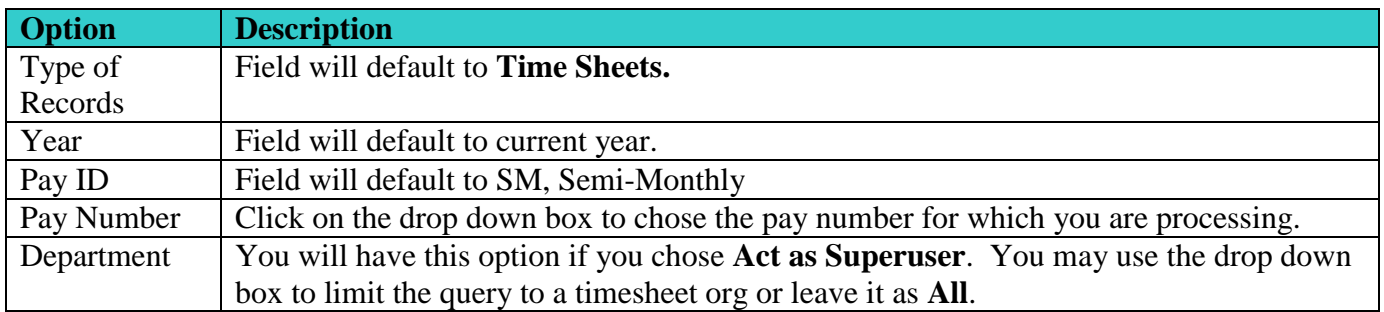

## Click on Select

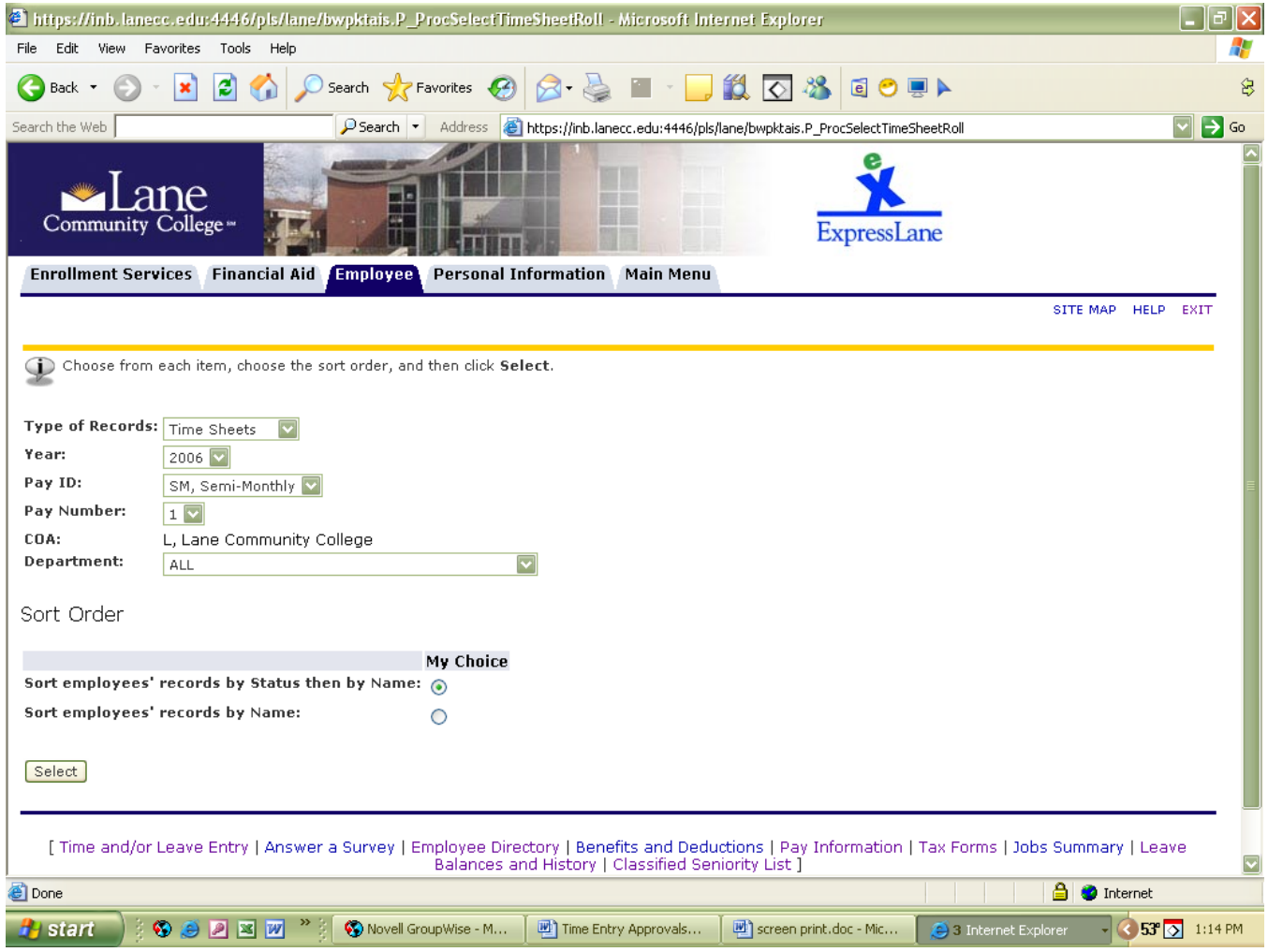

This screen displays timesheets in the selected timesheet org and what their status is. Click on the employee's name to review their timesheet. **Review of individual timesheets must be done before department mass time approval.**

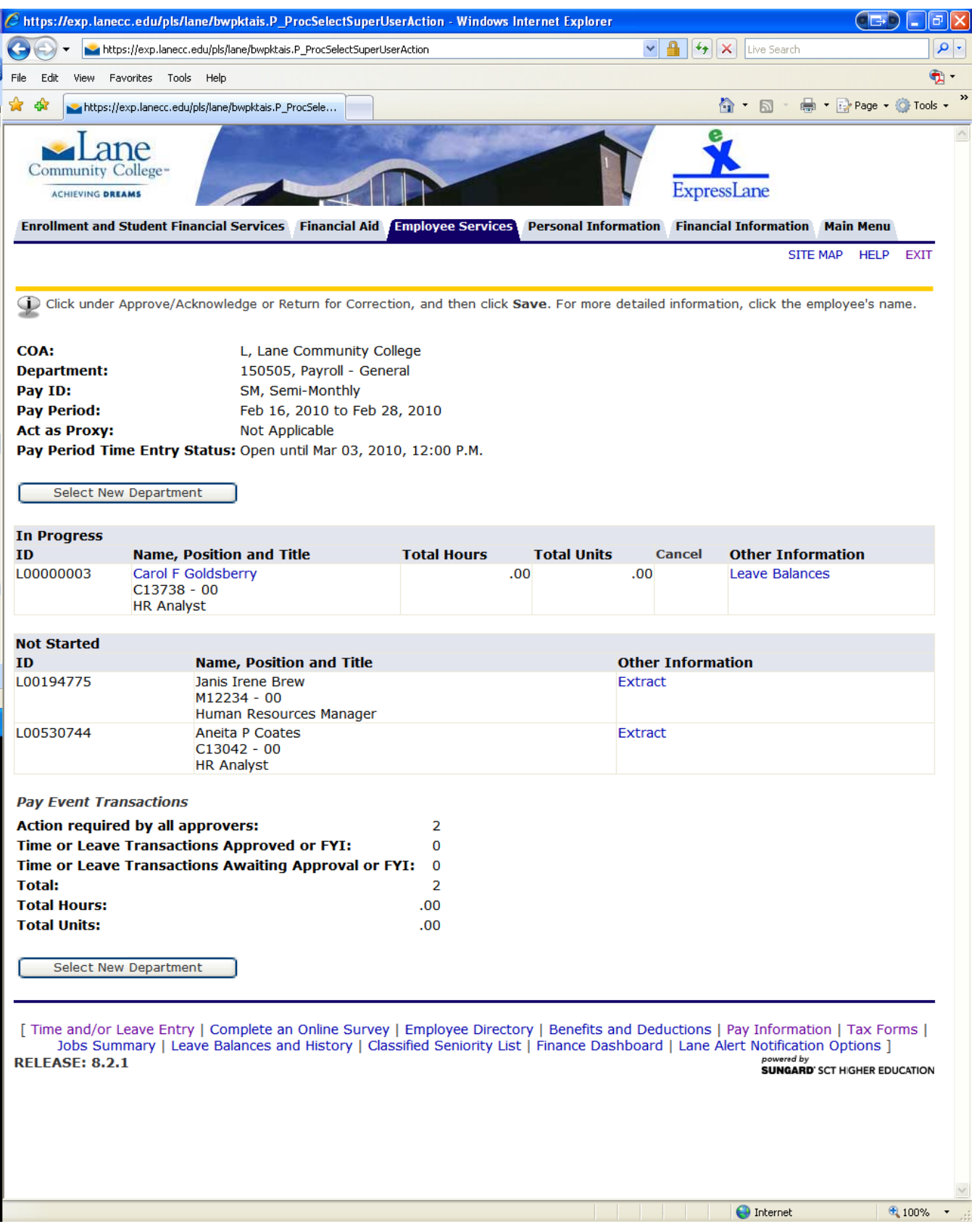

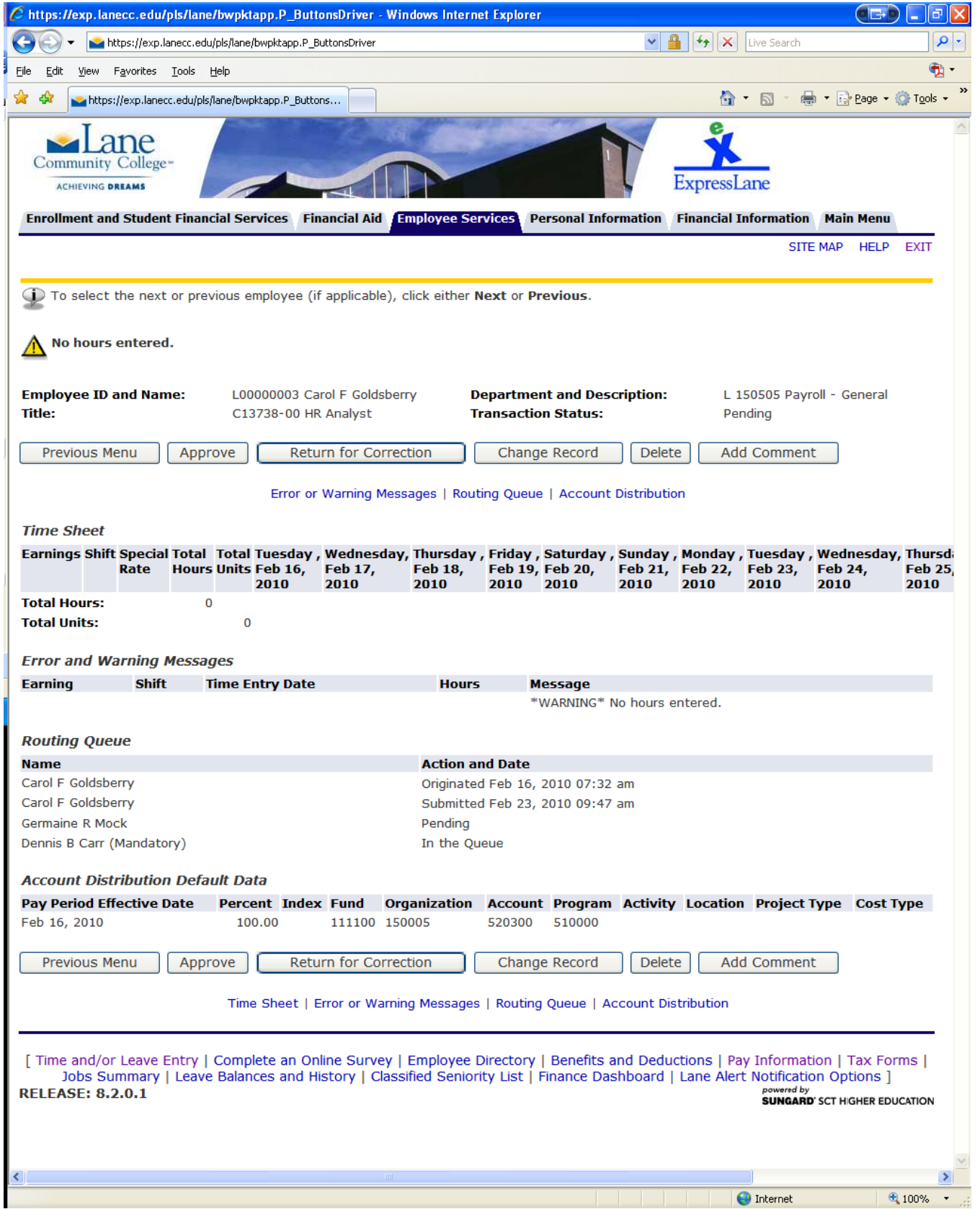

If the timesheet is correct select **Approve.** If the timesheet needs correction, select either **Change Record** and enter the corrections and select **Approve** OR select **Return for Correction** for the employee to make the corrections themselves. Then to continue with the mass department timesheet approval process after individual timesheet approval, click on **Previous Menu.**

2/2006 9/2009<br>2/2010 If your department payroll approver has previously reviewed all of the timesheets in the timesheet org, proceed by clicking on **Select All, Approve or FYI.**

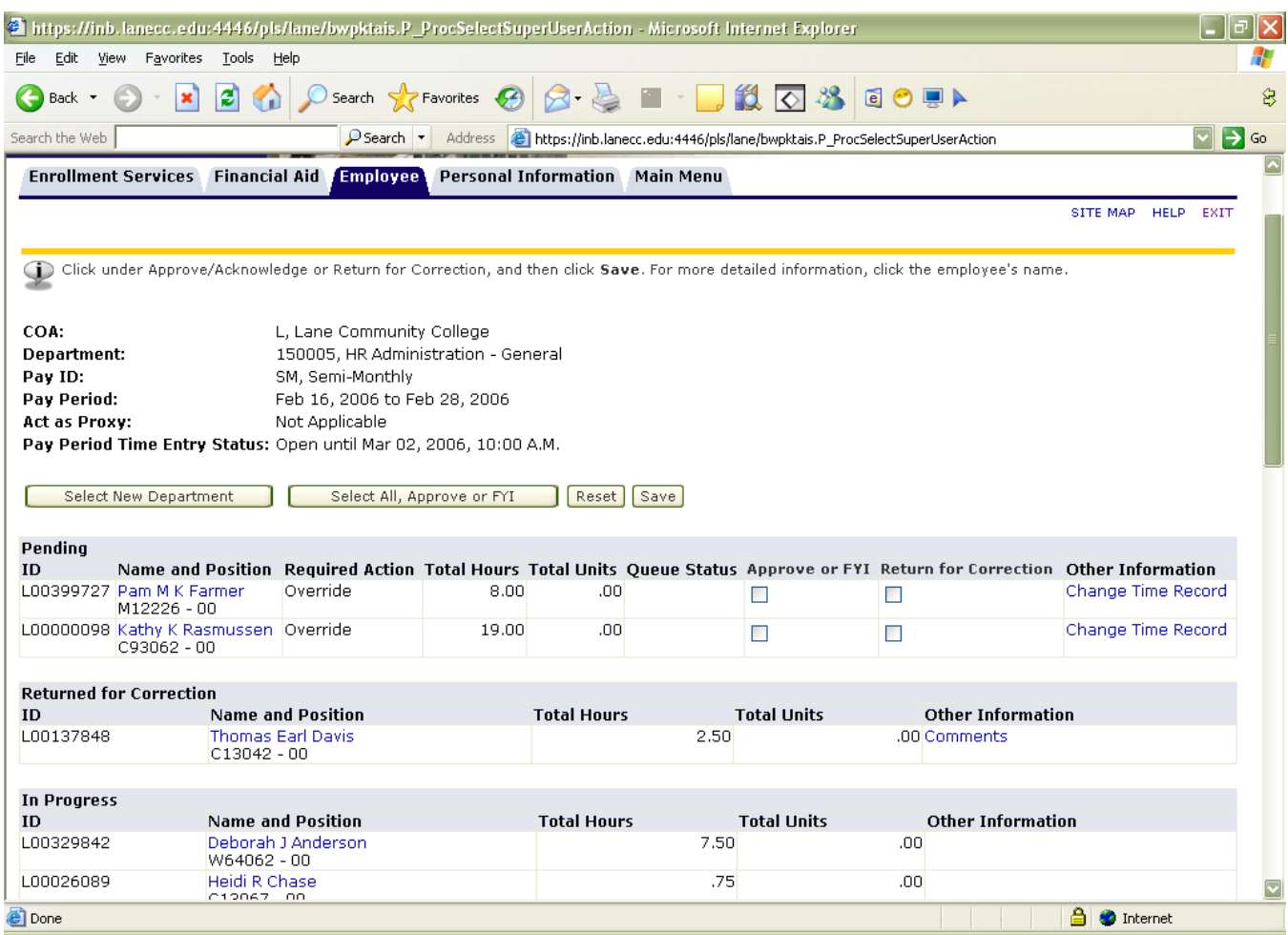

# **Transaction Status**

Timesheets must have a status of Not Started or Approved to be able to move through the payroll process.

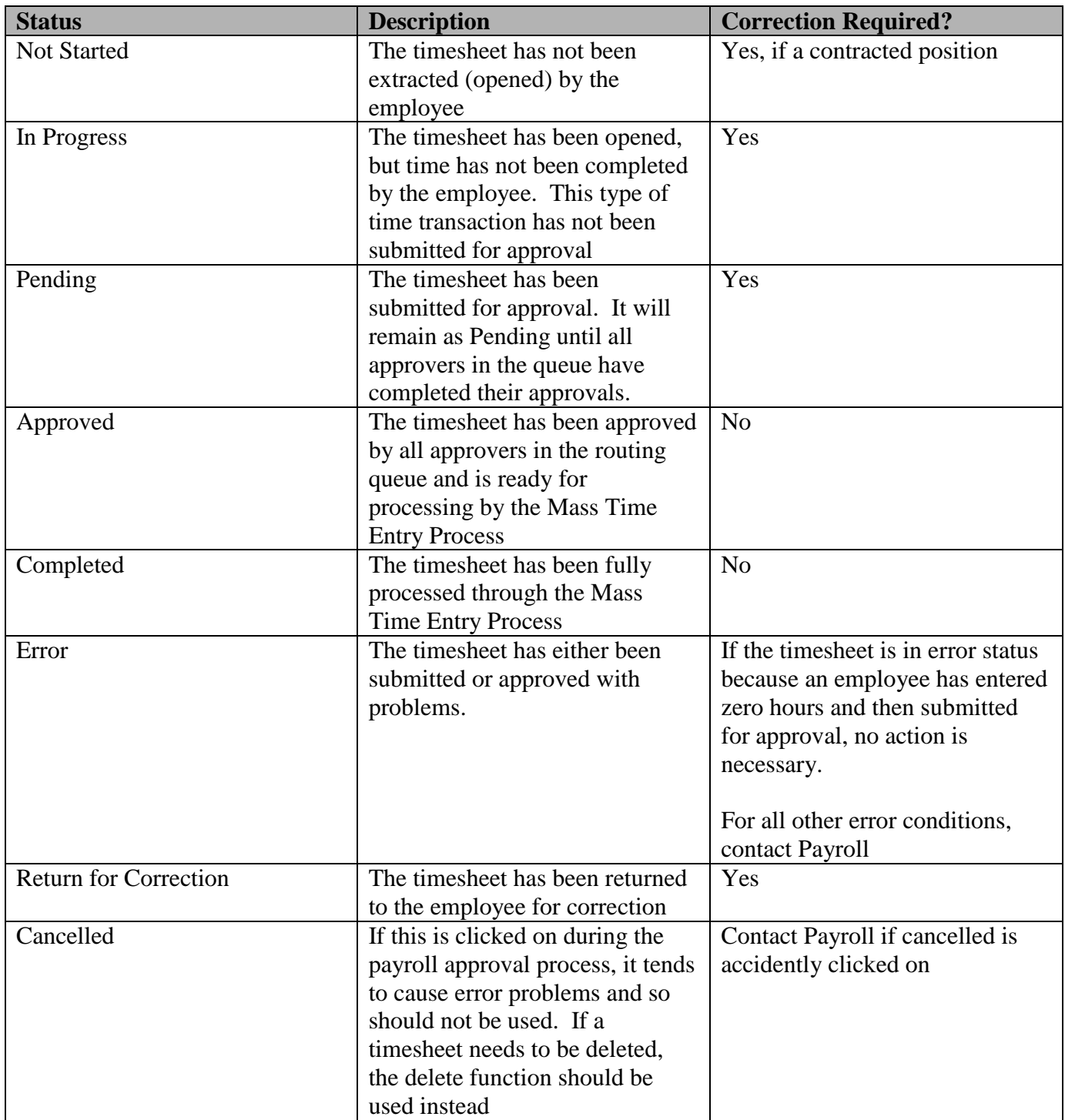